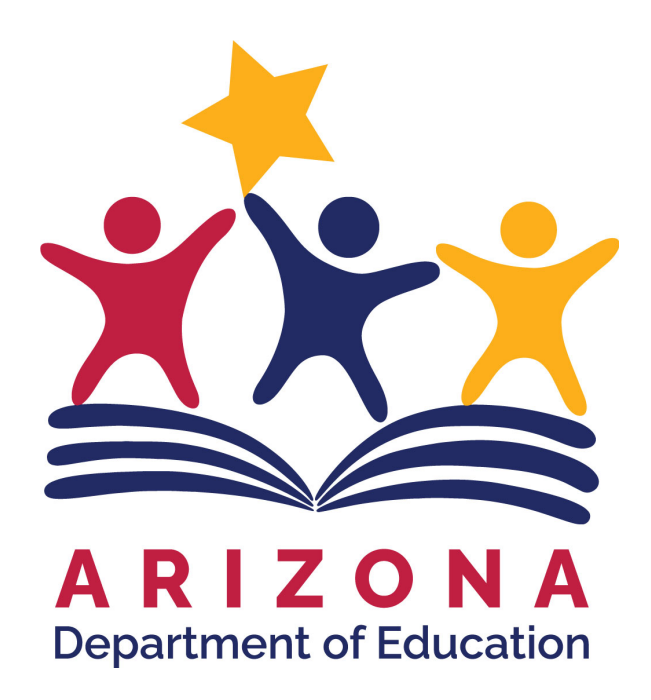

# Educational Monitoring, Assistance and Compliance **EMAC Portal User Guide**

# **OEMAC**

# Table of Contents

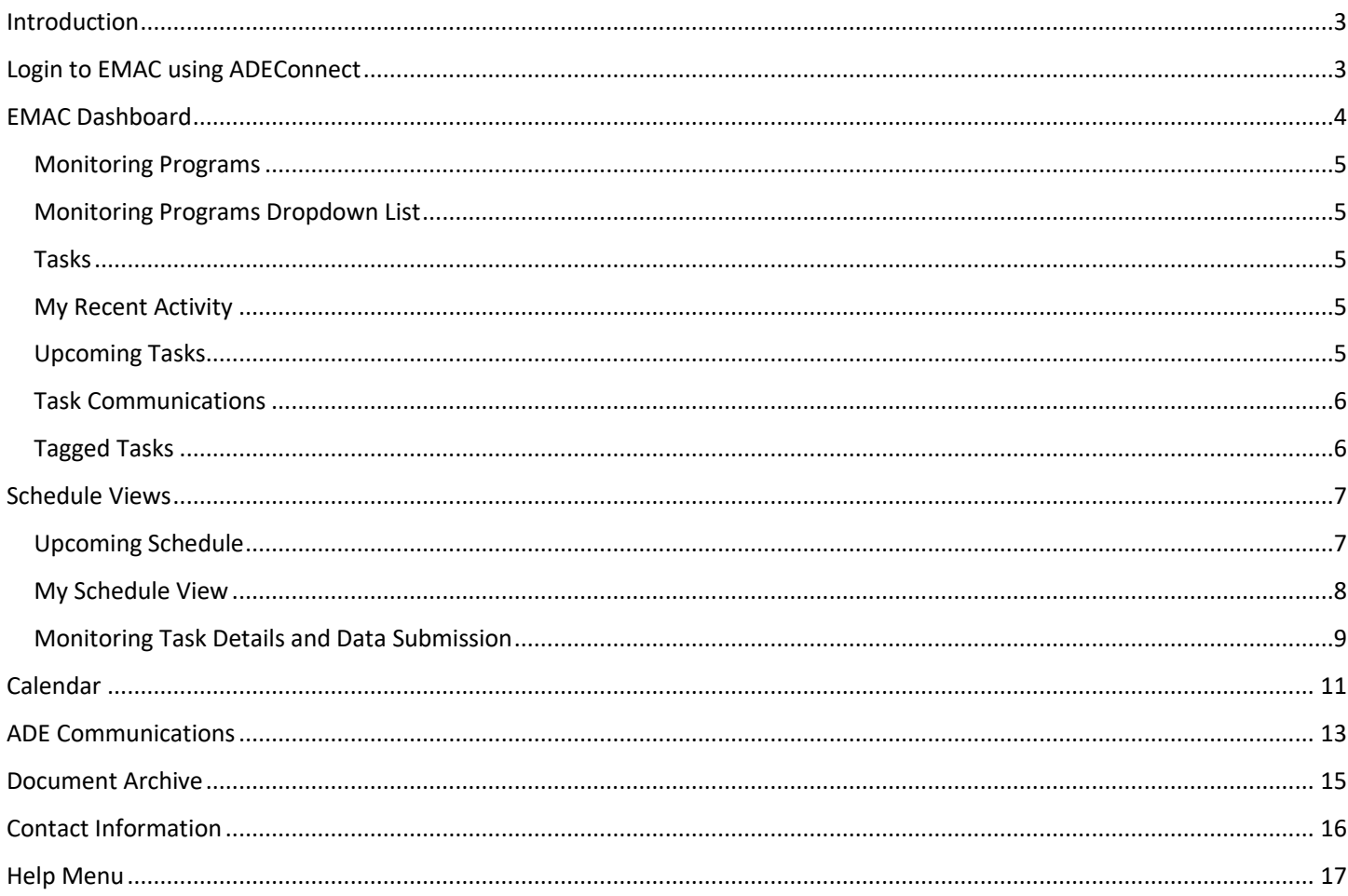

# <span id="page-2-0"></span>Introduction

Welcome to the Educational Monitoring Assistance and Compliance (EMAC) application. This application provides the ability to track the progress of the state and federal monitoring requirements. The EMAC application offers direct upload of monitoring evidence documents and online form completion related to the monitoring tasks. This document is a high-level overview of the EMAC functionality.

# <span id="page-2-1"></span>Login to EMAC using ADEConnect

1. Select ADEConnect on the ADE website.

*ADE Website: [Arizona Department of Education | \(azed.gov\)](https://www.azed.gov/)*

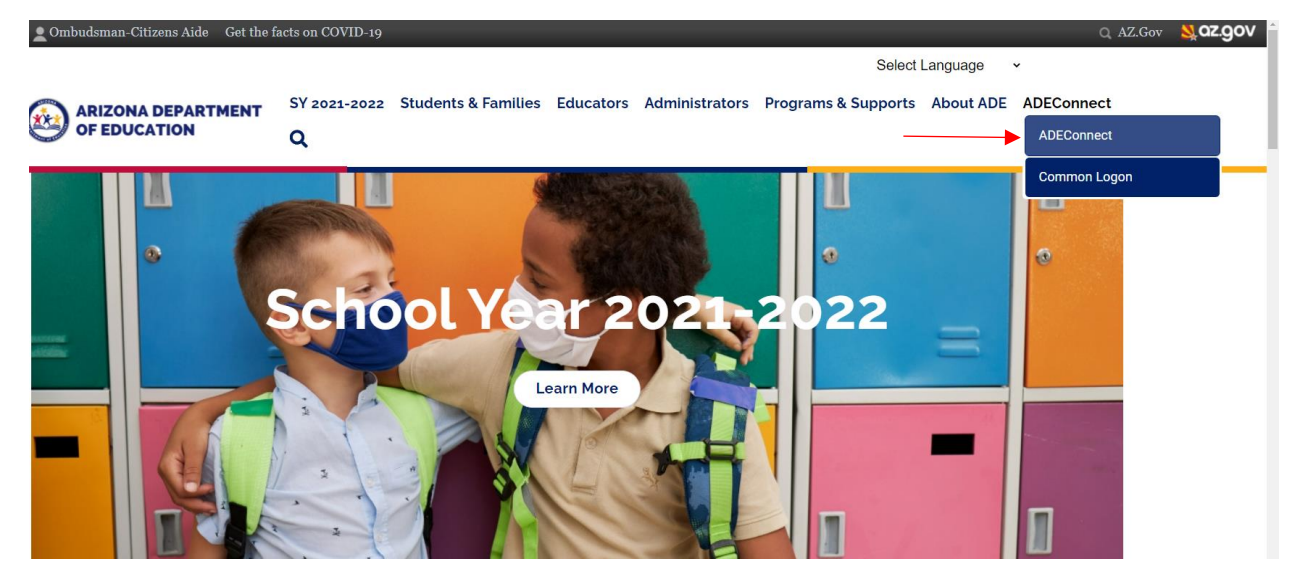

2. Select View Applications on the ADEConnect Page.

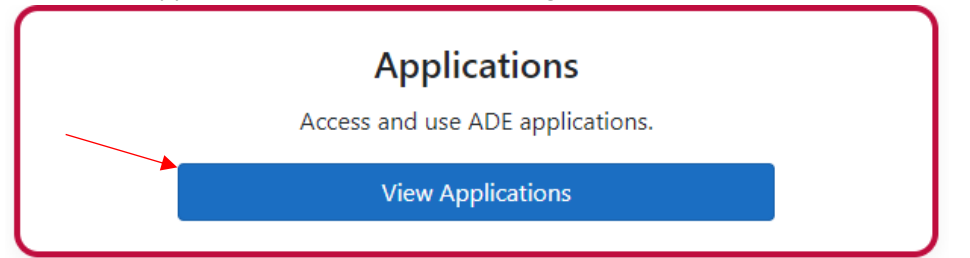

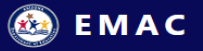

3. Select 'EMAC' from your list of applications.

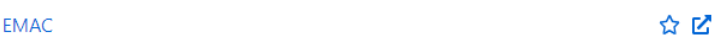

*\*Note: If you do not see the EMAC link, request access by contacting your entity administrator. Select Help on the top menu bar, and then select search to find your entity administrator.*

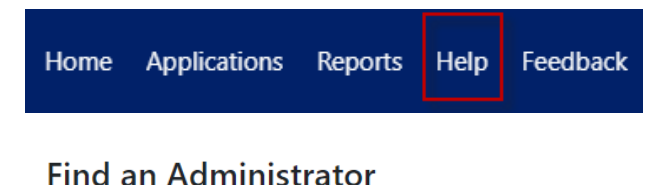

Looking for an administrator that can assist you with your ADEConnect access. Locate the contact information of an ADEConnect administrator that is assigned to your organization.

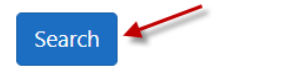

# <span id="page-3-0"></span>EMAC Dashboard

All users will start on the dashboard page when logging into EMAC. The EMAC Dashboard provides a summary view of the monitoring program tasks. Information on all of the dashboard features are listed below.

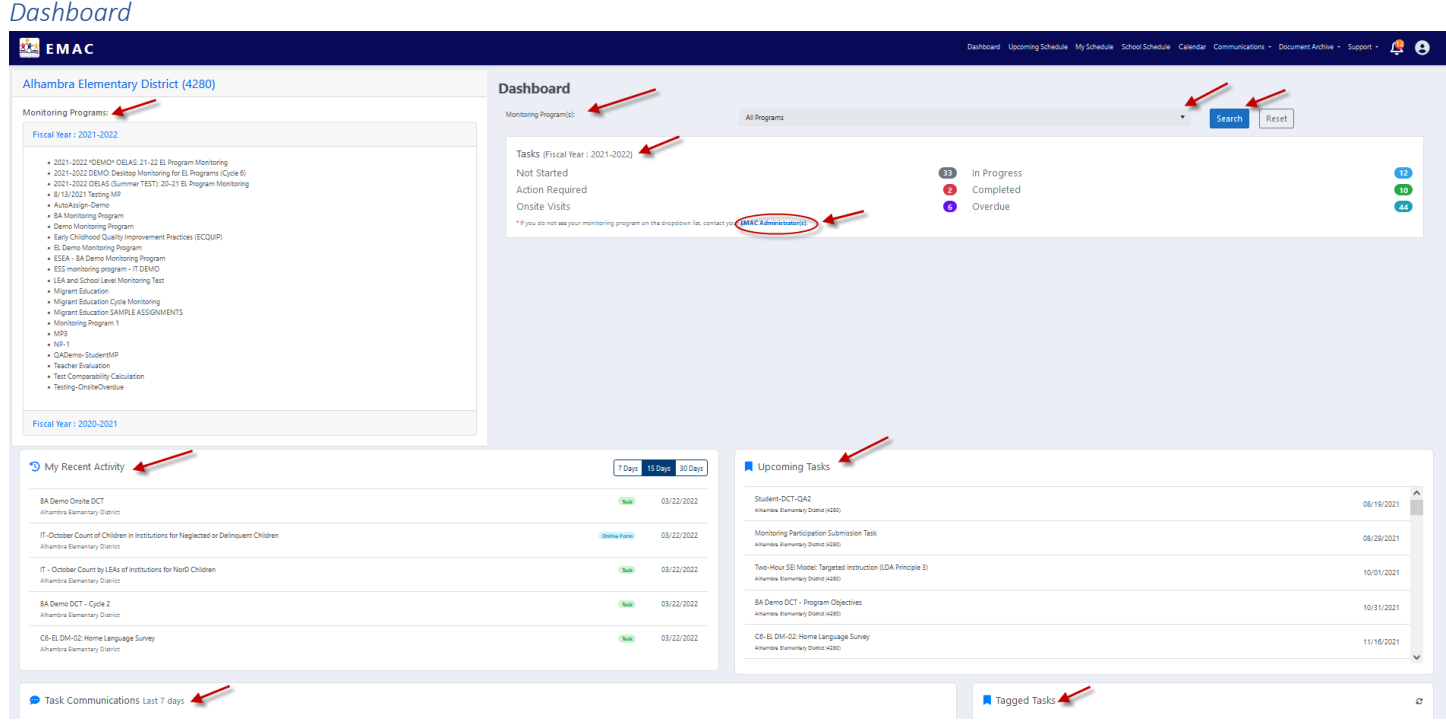

### <span id="page-4-0"></span>Monitoring Programs

A list of monitoring programs your organization is currently enrolled.

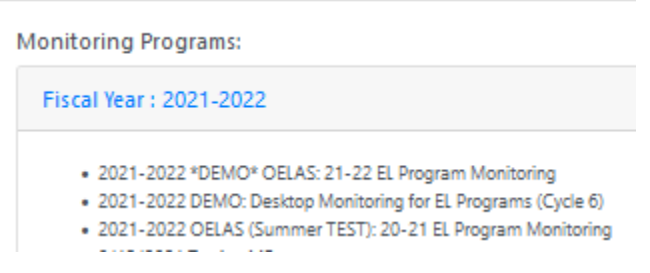

### <span id="page-4-1"></span>Monitoring Programs Dropdown List

Select the arrow next to the **Search** button to view the details of a specific monitoring program on your dashboard. The **Search** button will refresh the dashboard.

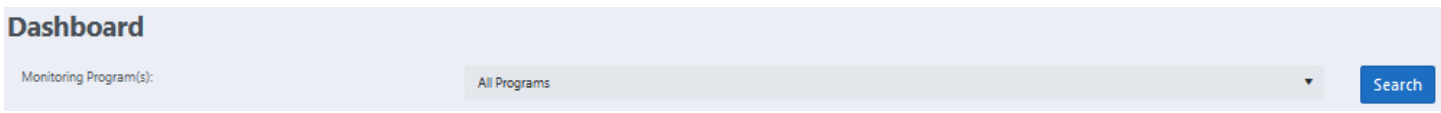

### *Cannot find your monitoring program on the list?*

Select the **EMAC Administrator** hyperlink to request access to the monitoring program/cycle from your EMAC Administrator.

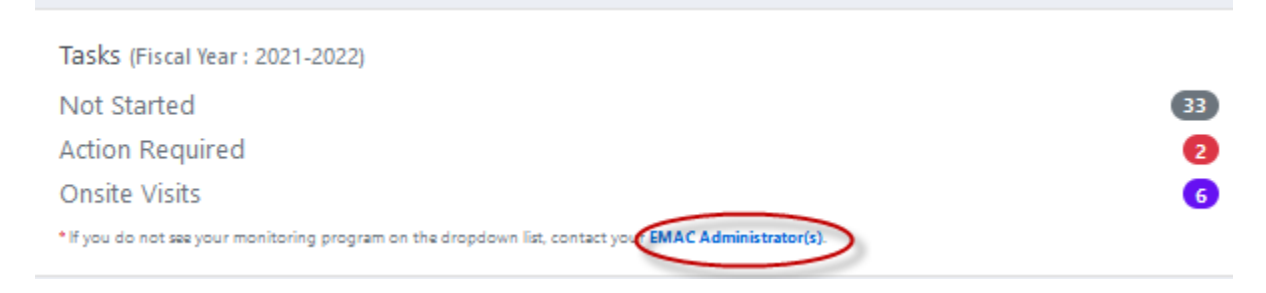

### <span id="page-4-2"></span>Tasks

Summarized view of total tasks by task category. Select the number to view all tasks under the task category.

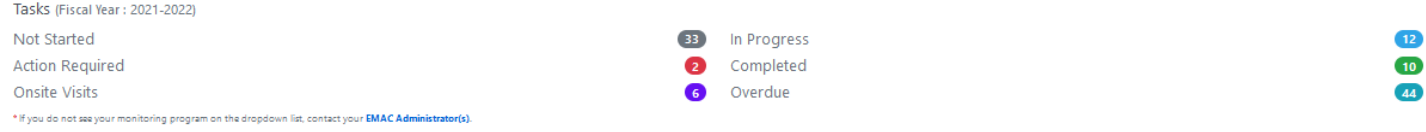

### <span id="page-4-3"></span>My Recent Activity

This is a list of tasks, documents and online forms that have been recently viewed by the user.

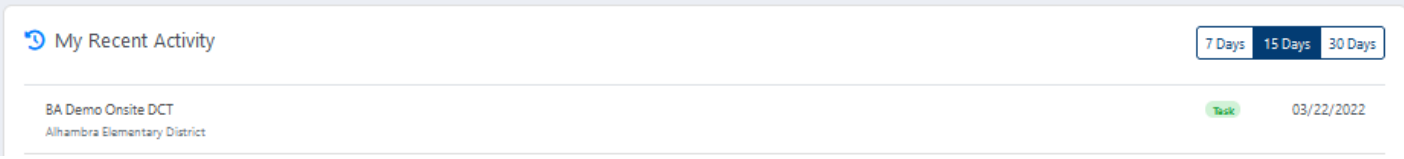

### <span id="page-4-4"></span>Upcoming Tasks

Upcoming tasks include all tasks that have a status of 'Not Started', 'In Progress' or 'Action Required'.

### **B** EMAC

#### Upcoming Tasks

Student-DCT-QA2 Alhambra Elementary District (4280)

08/19/2021

### <span id="page-5-0"></span>Task Communications

A list of task and email communications sent within the last seven days.

Task Communications Last 7 days

### <span id="page-5-1"></span>Tagged Tasks

A list of tasks for quick reference on your dashboard. Tag a task on the task detail page and it will appear under the tagged task section of the dashboard.

#### *DASHBOARD TAGGED TASK LIST*

Tagged Tasks

C1:02 Evidence Based Practices

*DETAIL PAGE: Tag a task here on the task detail page* 

Alhambra Elementary District (4280)

**Not Started** 

C1:02 Evidence Based Practices #1310

# <span id="page-6-0"></span>Schedule Views

### <span id="page-6-1"></span>Upcoming Schedule

At the top menu bar select **Upcoming Schedule.** This is a view of monitoring tasks due in the next seven days.

### *Upcoming Schedule View*

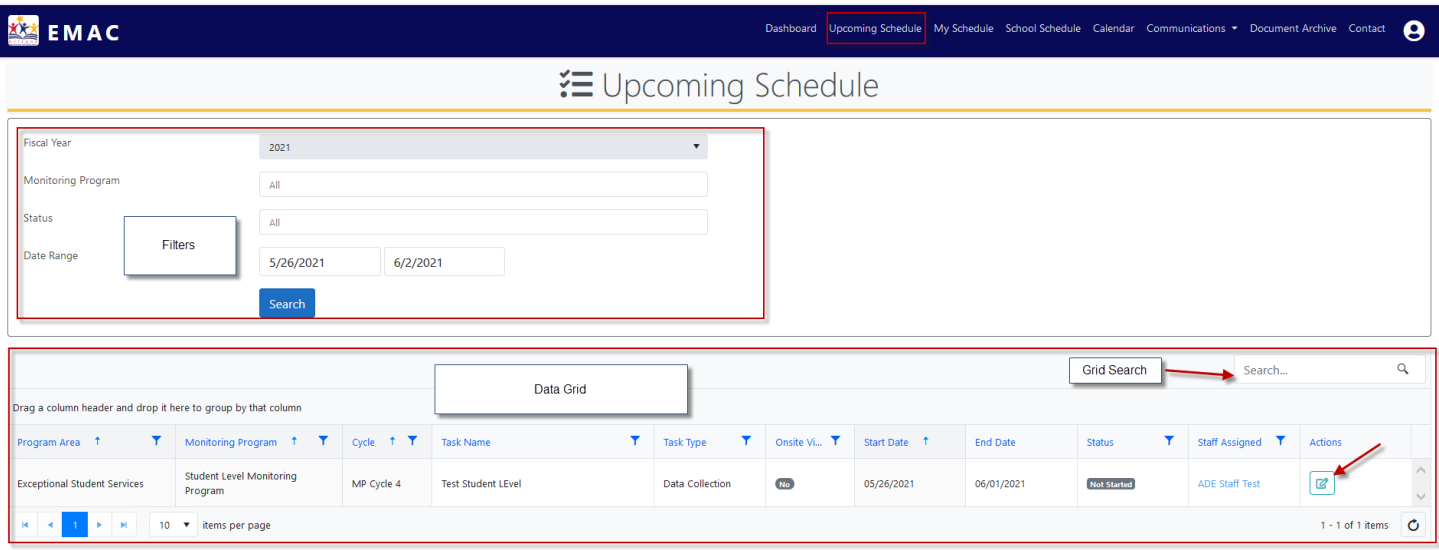

Other features on the schedule view:

Filters

**Fiscal Year:** Select the fiscal year to display the monitoring tasks for that year.

**Monitoring Program**: Select one or more monitoring programs to view the tasks under these monitoring programs. The default is all monitoring programs.

**Status:** Select one or more statuses to view those tasks. The default is all statuses.

**Date Range:** Select the date range to view task in this timeframe. The default is todays date plus seven days. Remove the dates to view all dates.

**Search (Apply Filters)**: Select this button to apply the filters selected.

### Upcoming Schedule Data Grid

View your tasks associated to a monitoring program.

**Groupings:** Group your data by the column heading. Grab the column heading and drag and drop into the space above the headings.

Drag a column header and drop it here to group by that column

Sort: The data can be sorted on the grid. Select the column heading to sort the data by that column.

**Filter:** The data can be filtered on the grid. Select the icon on the column heading to filter the data by that column.

## EMAC

**Staff Assigned Details:** Hover over the staff assigned name to view the staff phone number and email address.

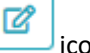

Actions: Select the incorpsisted view resource documents and provide monitoring task submissions.

**Data Grid Search**: Type in search criteria and select the looking glass icon to start the search. The data in the grid will display all items found based on the search criteria entered.

### <span id="page-7-0"></span>My Schedule View

*My Schedule View*

This menu option provides a view of all the monitoring program tasks for all monitoring programs without any filters applied.

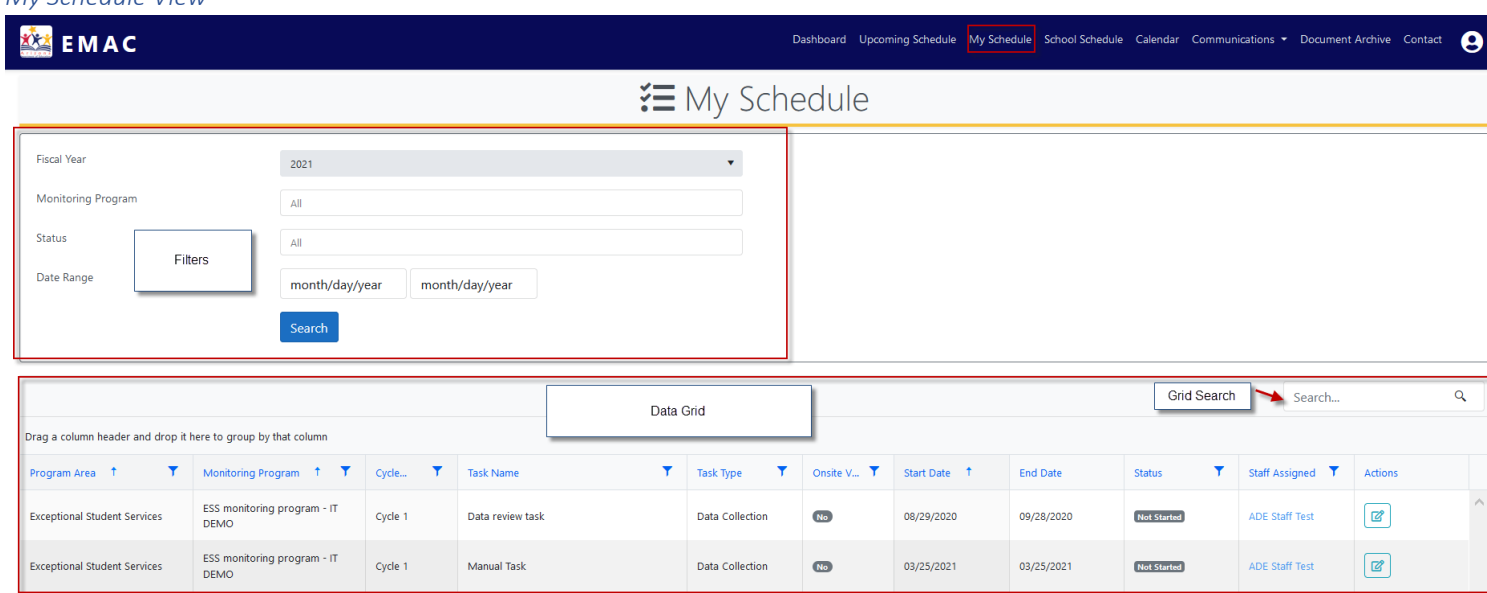

Other features on the schedule view:

Filters

**Fiscal Year:** Select the fiscal year to display the monitoring tasks for that year.

**Monitoring Program**: Select one or more monitoring programs to view the tasks under these monitoring programs. The default is all monitoring programs.

**Status:** Select one or more statuses to view those tasks. The default is all statuses.

**Date Range:** Select the date range to view task in this timeframe. The default is todays date plus seven days. Remove the dates to view all dates.

**Search Button (Apply Filters)**: Select this button to apply the filters selected.

My Schedule Data Grid

View your tasks associated to a monitoring program.

**Groupings:** Group your data by the column heading. Grab the column heading and drag and drop into the space above the headings.

Drag a column header and drop it here to group by that column

### EMAC

**Sort:** The data can be sorted on the grid. Select the column heading to sort the data by that column.

**Filter:** The data can be filtered on the grid. Select the icon on the column heading to filter the data by that column.

**Staff Assigned Details:** Hover over the staff assigned name to view the staff phone number and email address.

12

Actions: Select the incore to view resource documents and provide monitoring task submissions.

**Data Grid Search**: Type in search criteria and select the looking glass icon to start the search. The data in the grid will display all items found based on the search criteria entered.

#### *School Schedule View*

*Note: School Schedule will only be available for select monitoring programs. This allows the district to view school submissions.*

### <span id="page-8-0"></span>Monitoring Task Details and Data Submission

Select **My Schedule** on the top menu bar. Enter filter criteria on page, then select **search** button. On the list of tasks provided, find the task on the data grid to update, then select the pencil icon next to the task under the action column to view the details for that task. This will give you access to complete online forms and upload documents required for the monitoring program submission.

**Task Details:** Task Details provide additional information on the selected task.

#### *Monitoring Task Details Section* Alhambra Elementary District (4280) Not Started **Task Details** Manual Task #1221 Program Area Monitoring Program Cycle **Fiscal Year Task Type Exceptional Student Services** ESS monitoring program - IT DEMO Cycle 1 2021 **Data Collection Assigned On: 3/25/2021** Last Modified On: 3/25/2021 4:03:35 PM **Staff Assigned:** IsOnsite Visit: 8 Original Start Date: 3/25/2021 **ADE Staff Test** Current Start Date: 3/25/2021 Data Collection Method: Data Review Original End Date: 3/25/2021 **Drill Down Areas: Graduation** Current End Date: 3/25/2021

Purpose

Manual Task

# **O**EMAC

**Data Submission:** The data submission section of the page, provides options to take action on the selected task.

#### *Data Submission Section*

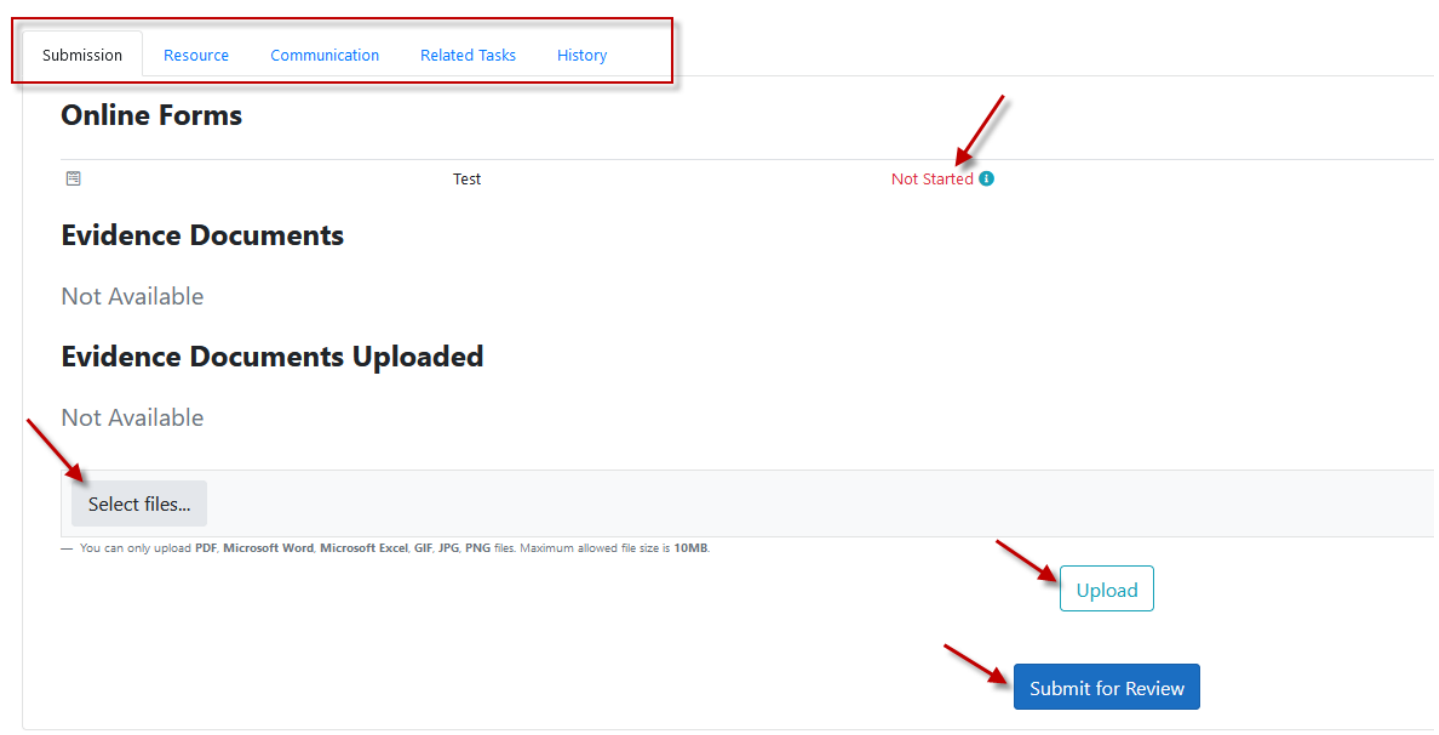

#### **Submission Tab:**

Online Forms: If your data collection task requires an online form to complete, select the **Not Started** link to complete the form. Save the form as a draft or complete the form.

To view a submitted form, select the 'Complete' link next to the form name.

Evidence Documents: If your data collection task requires additional documentation, this section is a list of examples or templates for the evidence documents. These may be required to be completed and uploaded as part of the submission requirements. Select the document name to view or download.

Evidence Documents Uploaded: If your data collection task requires additional documentation, upload a document by selecting the 'Select files' button and then selecting the 'upload' button.

Submit for Review: Once all the forms are complete and the documents are uploaded for this task, select the 'submit for review' button. This task is now ready for ADE to review. The status of the task will change to complete and the task will become read only and updates to this task will no longer be available.

**Resource Tab:** This is a list of documents that provides additional information to reference prior to completing the task.

## $\odot$  EMAC

**Communication Tab:** Send a message to the ADE specialist regarding this task and view the specialist response.

**Comment Box:** Enter message and select the submit button to send the message.

**Recent Comments:** View the recent messages previously sent and received.

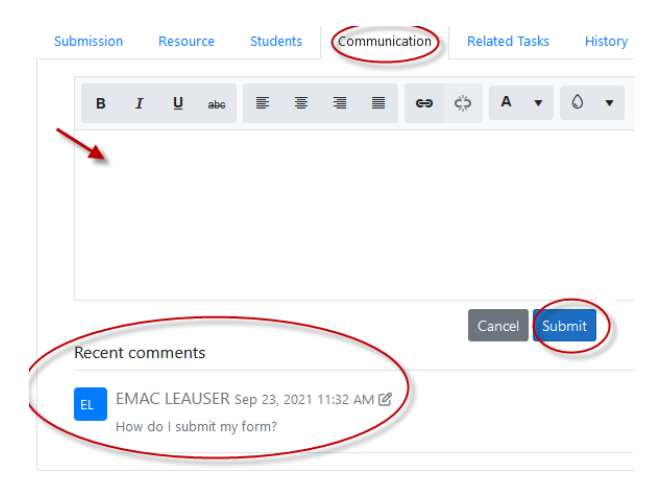

**Related Tasks Tab:** View all of the tasks that are required for this monitoring program cycle.

**History Tab:** View changes made to this task.

# <span id="page-10-0"></span>Calendar

View the monitoring program tasks in a calendar view.

### **Filters**

**Monitoring Program:** Filter tasks shown on the calendar by monitoring program. Select the 'search' button to apply the filter.

**Filter Tasks by Type:** Select the checkbox next to the '*On-site Visits'* to display these items on the calendar.

### Calendar Views

Select the **Month** or **Timeline Month** button to change the calendar view.

# **O** EMAC

### *Calendar Screen- Month View*

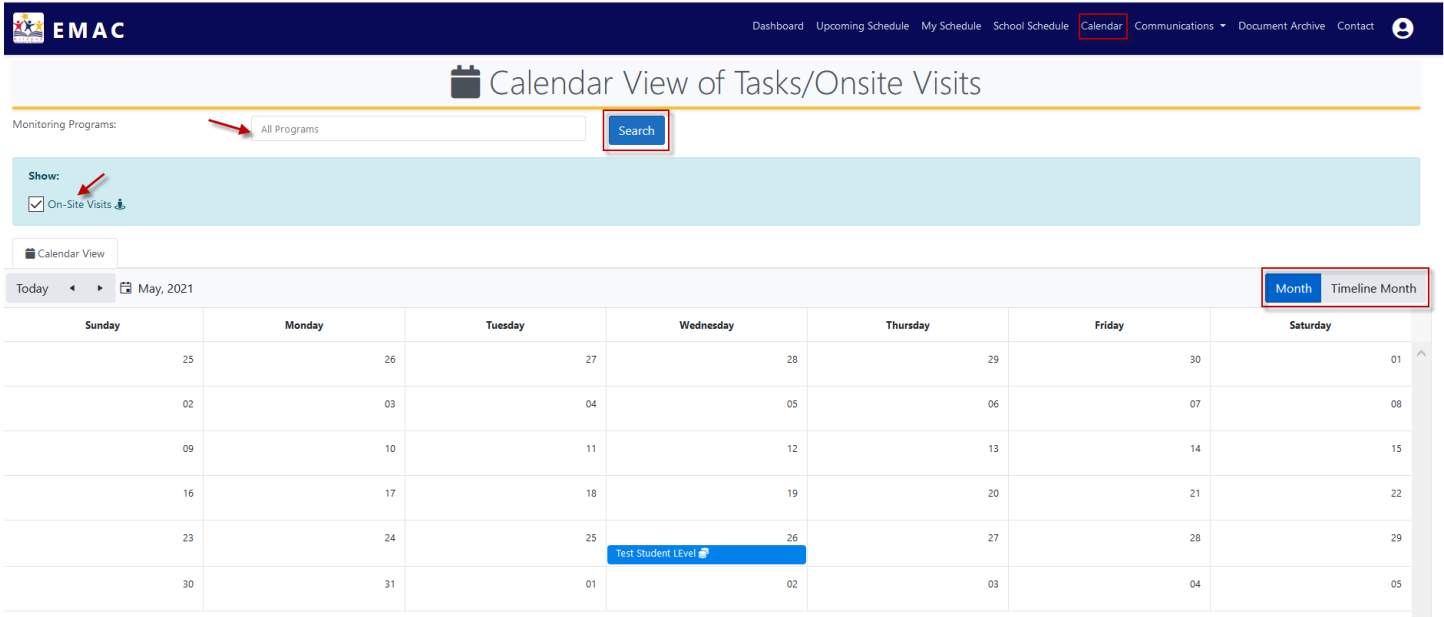

### *Calendar Screen -Timeline View*

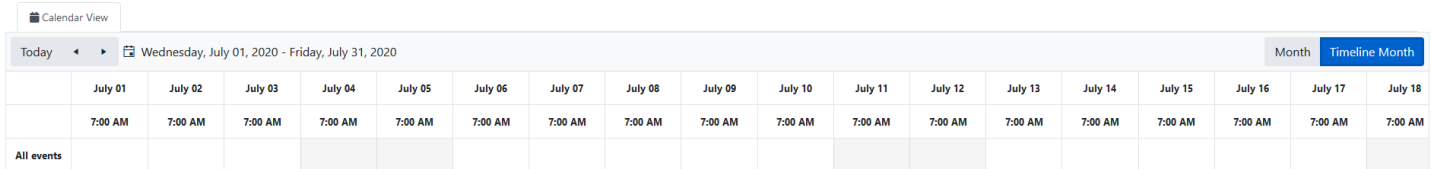

# <span id="page-12-0"></span>ADE Communications

### *ADE Task Communication*

View the task communications from ADE related to monitoring program activities.

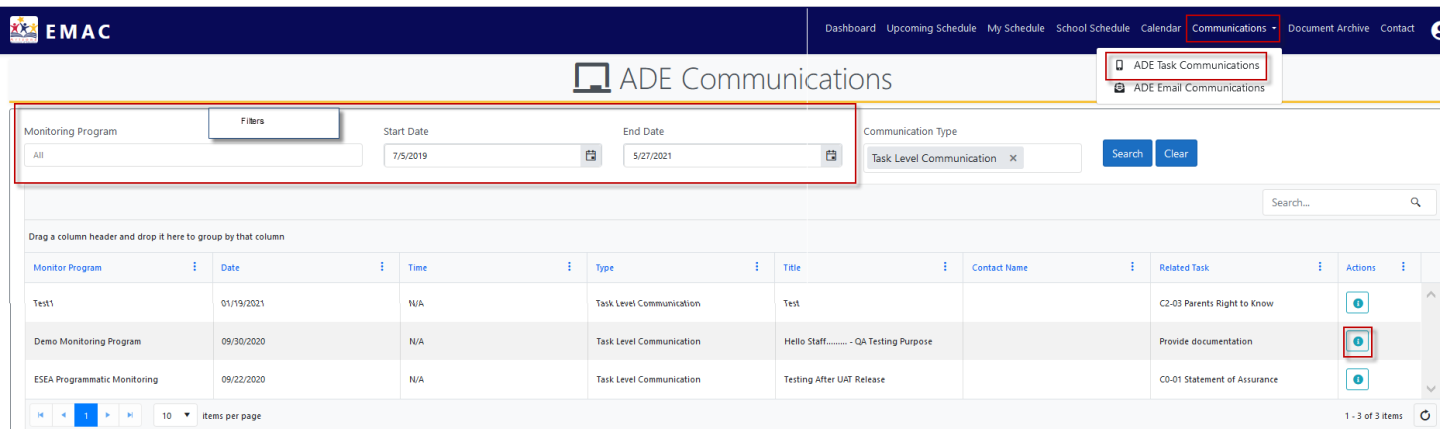

Other features on the communications view:

Filters

**Monitoring Program:** To view task communications for a specific monitoring program, select the monitoring program and use the 'search' button to apply the filter.

**Start Date/End Date:** The task communications will display within the date range selected. Use the 'search' button to apply the filter.

**Search Button (Apply Filters)**: Select this button to apply the filters selected.

**Actions Column:** Select the icon **next to the communication listed to view the communication details.** 

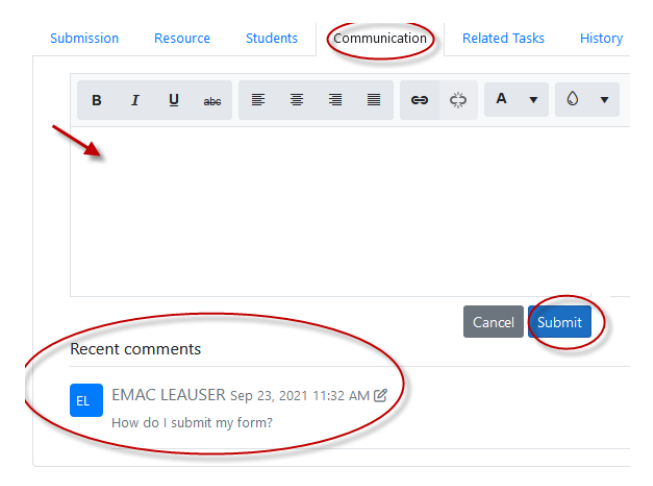

# **B** EMAC

### *ADE Email Communication*

View the email communications from ADE related to the monitoring program activities.

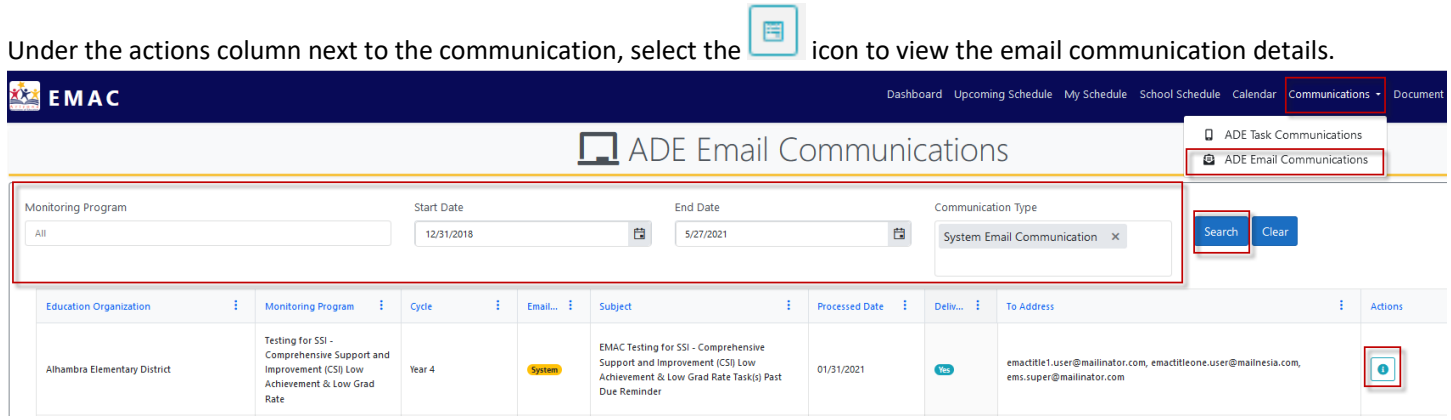

### *Email Communication Details Example*

### **Communication Details**

 $\times$ 

EdOrg Name: Alhambra Elementary District

Communication Type: System Email

Communicated Date: 05/24/2021

Email Subjet: Welcome to EMAC

#### **Email Message:**

Hello,

The Arizona Department of Education would like to give you a warm welcome to the EMAC Highly Effective Schools; cycle: Cycle 1.

Thank you, Arizona Department of Education, Educator and School Excellence

Note: This is a system generated email. Please do not reply to this email.

# <span id="page-14-0"></span>Document Archive

View your previously submitted forms and documents that associated to your monitoring program.

### *Document Archive Screen*

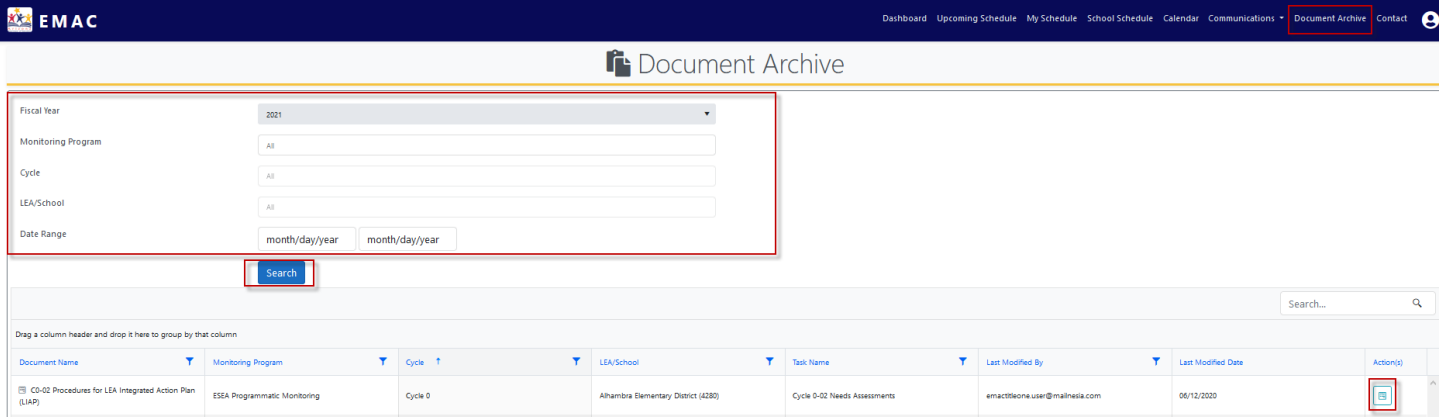

#### Other features on the **Document Archive** view:

#### Filters

**Fiscal Year:** Select the fiscal year to display the documents and online forms for that year.

**Monitoring Program**: Select one or more monitoring programs to view the documents under these monitoring programs. The default is all monitoring programs.

**Cycle:** Select one or more cycles to view the uploaded documents. The default is all cycles.

**Date Range:** Select the date range to view documents in this timeframe.

**Search Button (Apply Filters)**: Select this button to apply the filters selected.

#### Document Archive Data Grid

**Groupings:** Group your data by the column heading. Grab the column heading and drag and drop into the

**Sort:** The data can be sorted on the grid. Select the column heading to sort the data by that column.

**Filter:** The data can be filtered on the grid. Select the icon on the column heading to filter the data by that column.

**Actions:** Select the incon to view or download the archived document.

**Search**: Type in search criteria and select the looking glass icon to start the search. The data in the grid will display all items found based on the search criteria entered.

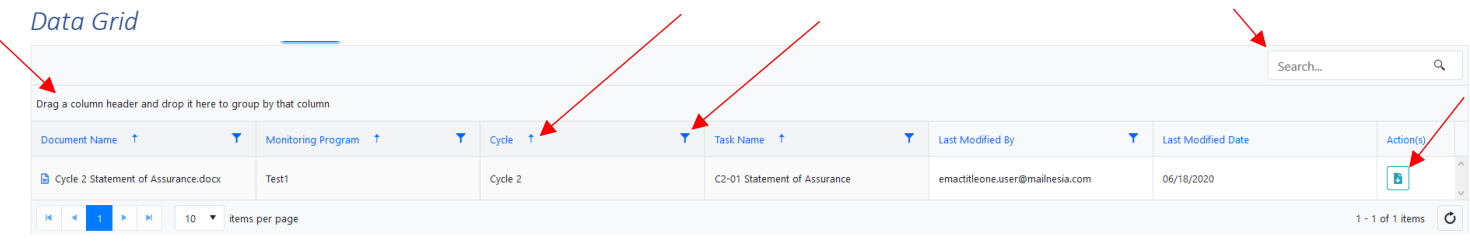

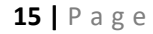

# **B** EMAC

### *ONLINE FORM EXAMPLE*

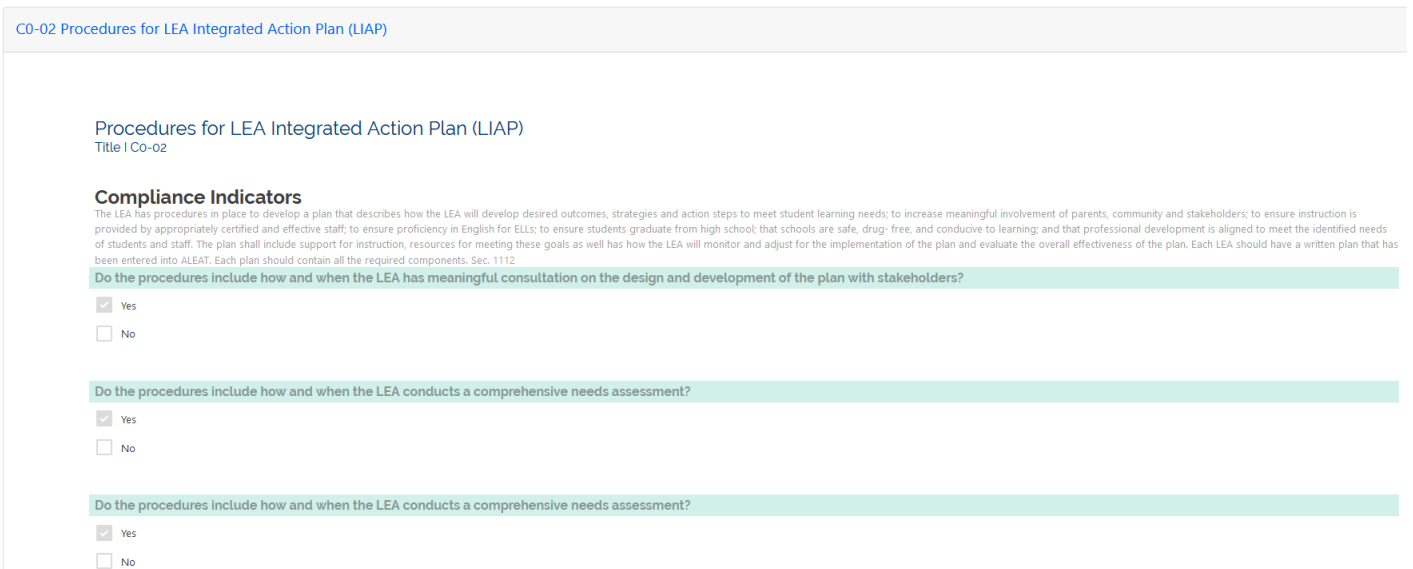

# <span id="page-15-0"></span>Contact Information

If you have questions, you can find contact information by selecting **Support/Contact** on the top menu bar.

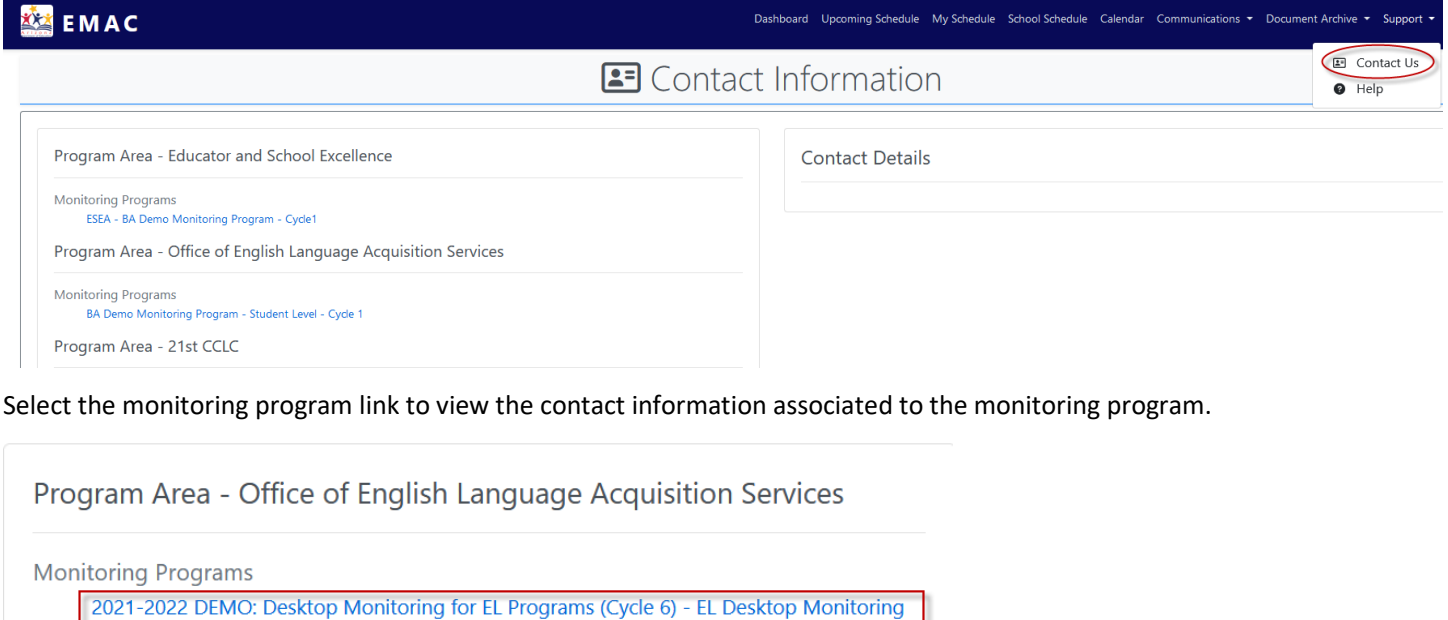

(Cycle 6)

Program Area - Exceptional Student Services

## **O**EMAC

### **Contact Details**

# **■** Contact Information

Program Area - Office of English Language Acquisition Services

#### **Monitoring Programs**

2021-2022 DEMO: Desktop Monitoring for EL Programs (Cycle 6) - EL Desktop Monitoring (Cycle 6)

Program Area - Exceptional Student Services

**Monitoring Programs** 8/13/2021 Testing MP - Cycle 1 ESS monitoring program - IT DEMO - Cycle 1 QADemo-StudentMP - Cycle-1

### **Contact Details**

2021-2022 DEMO: Desktop Monitoring for EL Programs (Cycle 6) **Arizona Department of Education** 

**H** Office of English Language Acquisition Services

- OELASmonitoring@azed.gov
- **Specialist Contact Information**
- OELAS Specialist
- ₹ (480) 786-1234
- OELASSpecialist.Emac@mailnesia.com

# <span id="page-16-0"></span>**Help Menu**

On the top menu bar select Support/Help to view help videos and FAQs regarding the EMAC application.

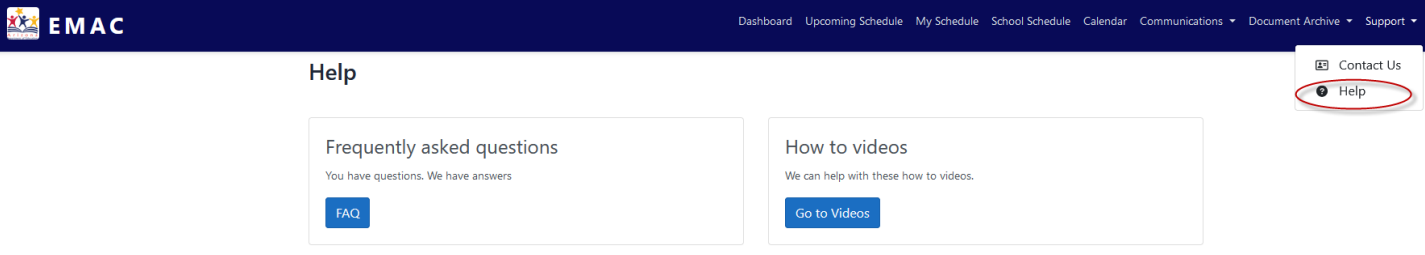